**ONC** | Oficina Nacional de Contrataciones

Material de Apoyo

MА

**CMA.2023** 

# comprar

Material de Apoyo<br>Subasta Pública **Bienes Muebles** 

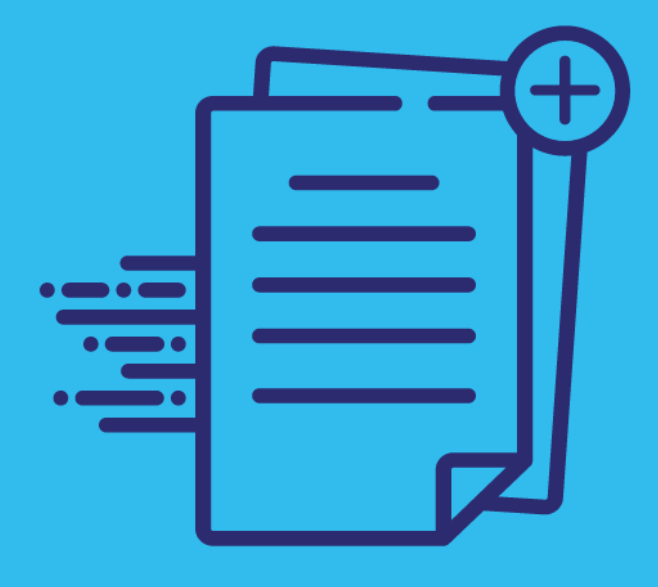

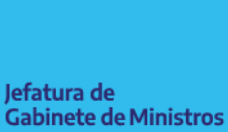

**Argentina** 

Secretaría de Innovación Pública

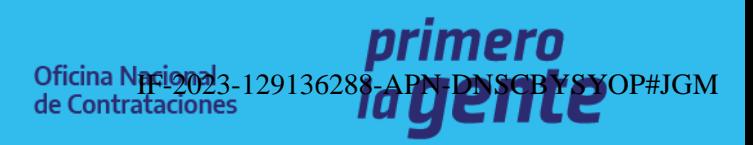

Página 1 de 61

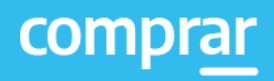

# **Índice**

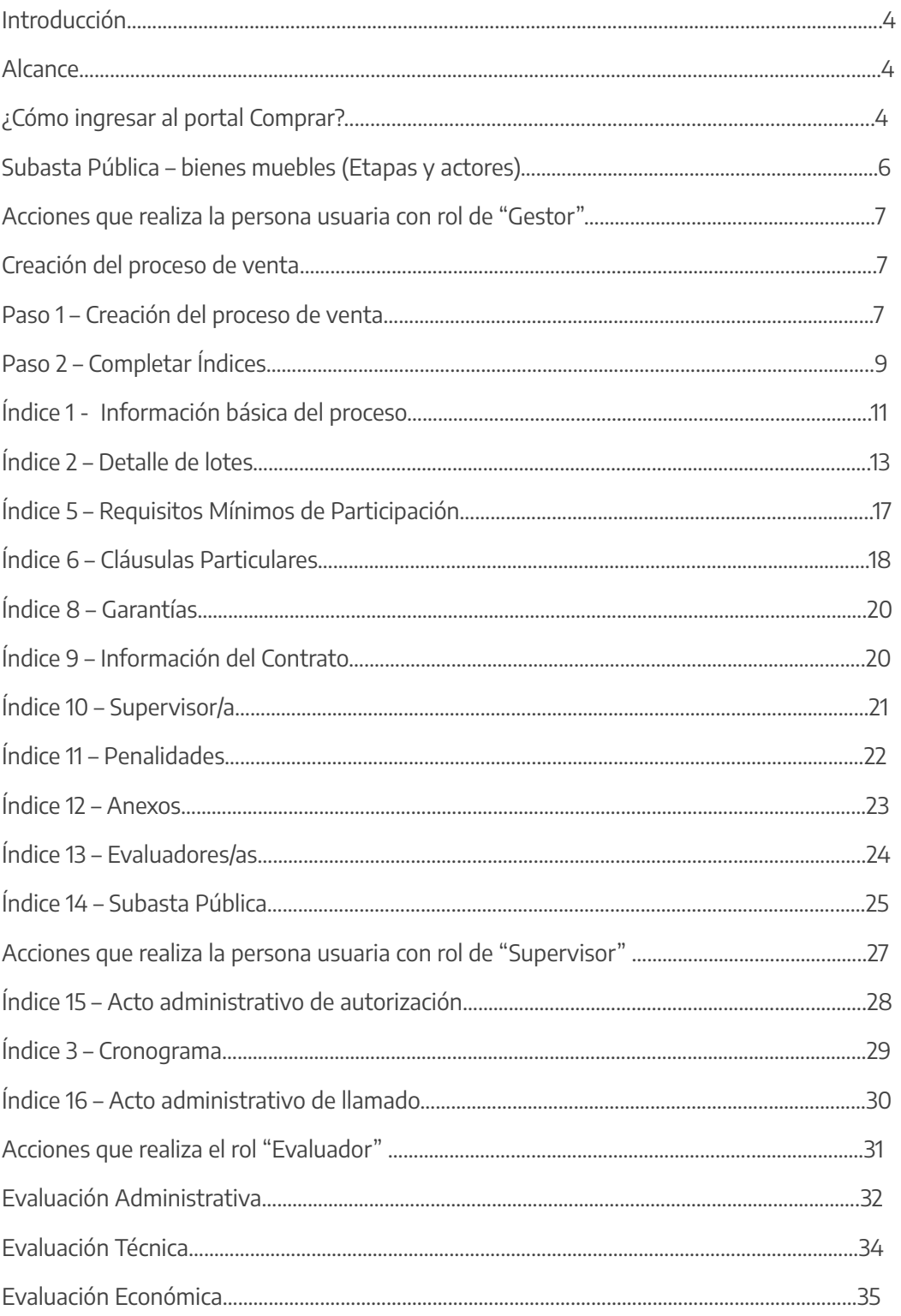

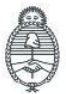

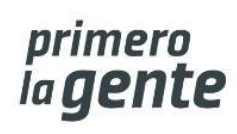

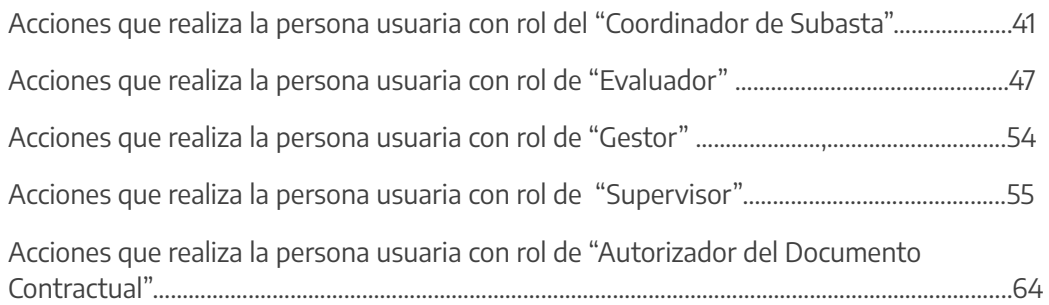

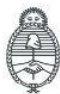

Oficina Nacional de Contrataciones

Página 3 de 61

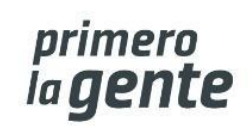

# **Introducción**

El portal de Compras Públicas de la República Argentina (COMPRAR) es el sistema electrónico de gestión de las compras y contrataciones de la Administración Pública Nacional.

COMPRAR es una herramienta de apoyo en la gestión de contrataciones públicas la cual permite la participación de entidades compradoras, proveedoras y la ciudadanía.

# **Alcance**

El sistema COMPRAR tiene interfaz con e-SIDIF respecto al módulo presupuesto (compromiso-preventivo y definitivo) y al momento de perfeccionar la orden de compra, se genera la misma en e-SIDIF, lo que permitirá luego gestionar el pago.

El portal permite navegar en el Sistema de Información de Bienes y Servicios (SIByS) e interactuar con entidades proveedoras durante el proceso.

# **¿Cómo ingresar al portal COMPRAR?**

Colocar en la barra de direcciones https://comprar.gob.ar.

Requerimientos Técnicos para trabajar en el portal COMPRAR.

Poseer algún navegador de internet, como pueden ser Microsoft Edge-Mozilla-Firefox o Google Chrome.

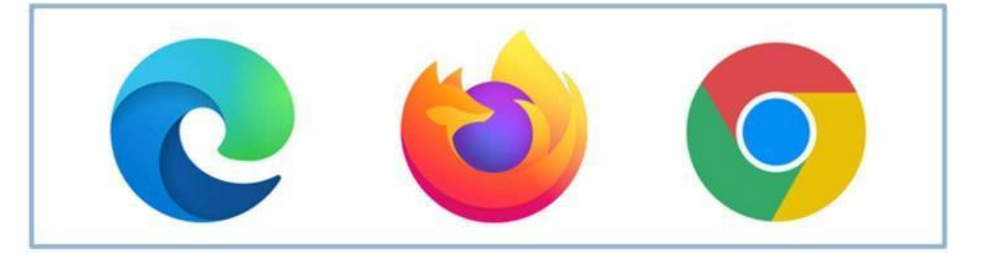

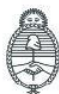

**Oficina Nacional** de Contrataciones

Página 4 de 61

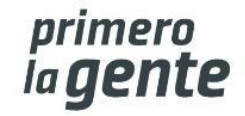

 $\times$ 

Al momento de ingresar al sistema, el COMPRAR únicamente solicitará el CUIT/CUIL o Pasaporte de la persona usuaria.

**Complete lo solicitado sin guiones y sin espacios**

# **Bienvenido**

CUIL / CUIT / Pasaporte

El número de identificación que ingrese debe ser el personal. No el del organismo o empresa.

Una vez ingresado el sistema lo redirige a la pantalla de ingreso de GDE para su autenticación con su cuenta de usuario y clave.

#### **Completando la contraseña de GDE y el CAPTCHA, procederá a Acceder**

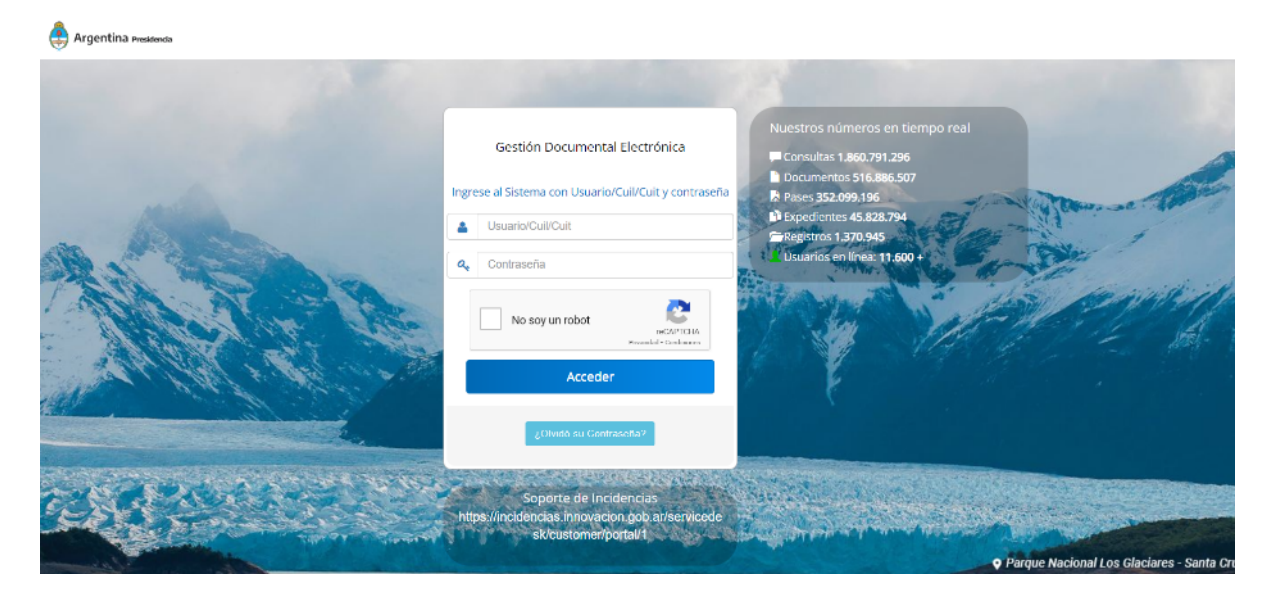

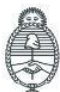

Jefatura de Gabinete de Ministros Argentina

Secretaría de Innovación Pública **Oficina Nacional** de Contrataciones

Página 5 de 61

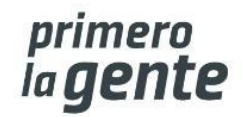

IF-2023-129136288-APN-DNSCBYSYOP#JGM

**Siguiente** 

# **Acciones que realiza la persona usuaria con rol de "Gestor"**

## **Creación del proceso de venta**

El rol Gestor se posiciona en **Proceso** y selecciona de la lista desplegable la opción **Crear Proceso**.

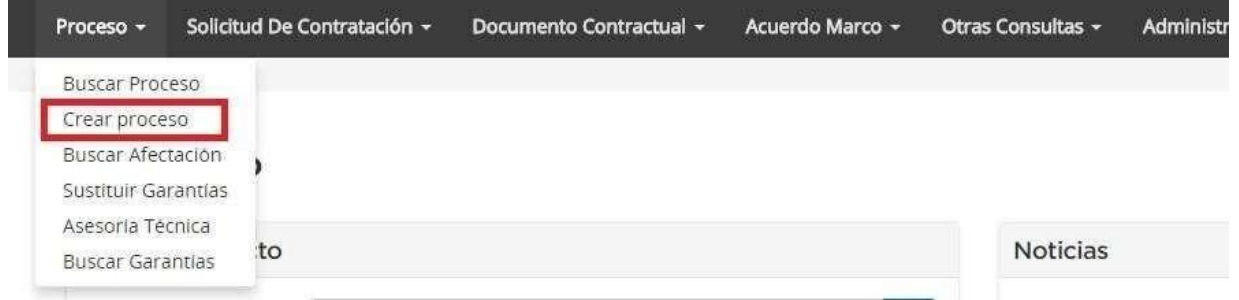

## **Paso 1 – Creación del proceso de venta**

El rol Gestor indica el nombre descriptivo del proceso de venta, determina el procedimiento de selección, el tipo de modalidad y el encuadre legal.

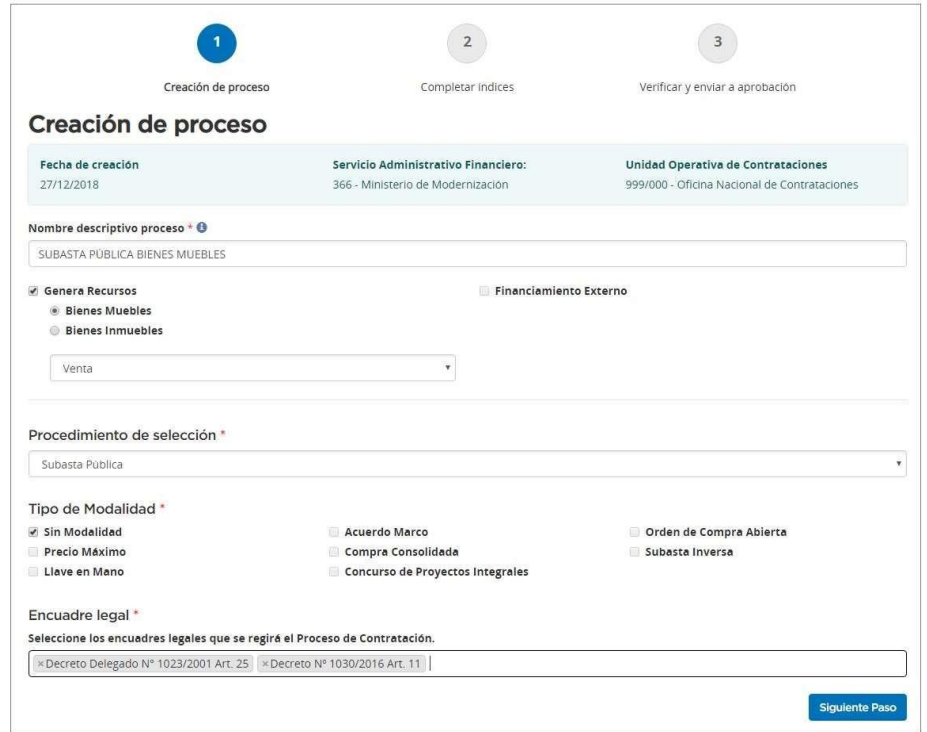

Jefatura de Gabinete de Ministros Argentina

Secretaría de Innovación Pública

**Oficina Nacional** de Contrataciones

Página 6 de 61

![](_page_5_Picture_14.jpeg)

![](_page_6_Picture_113.jpeg)

Selecciona si la subasta será de bienes muebles o inmuebles. Y el tipo de operación (Venta)

#### Se especifica el proceso de selección

![](_page_6_Picture_114.jpeg)

#### Por último, se selecciona el tipo de modalidad y el encuadre legal

![](_page_6_Picture_115.jpeg)

IF-2023-129136288-APN-DNSCBYSYOP#JGM

![](_page_6_Picture_9.jpeg)

Secretaría de Innovación Pública

Oficina Nacional de Contrataciones Página 7 de 61

![](_page_6_Picture_14.jpeg)

El Nombre descriptivo del proceso será un campo obligatorio, al igual que la elección del Procedimiento de Selección, del Tipo de Modalidad y del Encuadre Legal.

Por tratarse en este caso de una Subasta Pública, se debe tildar la opción **Genera Recursos**.

Al realizar esta acción se habilitan los campos de selección de Bienes Muebles/Bienes Inmuebles. Una vez elegida la opción de Bienes Muebles se puede indicar si se trata de una Operación de Venta o Alquiler. Luego se puede pasar a completar los campos de Procedimiento de Selección y de Tipo de Modalidad.

Una vez completados estos campos, el Encuadre Legal aparecerá por defecto, enmarcando el procedimiento y su modalidad dentro de la normativa correspondiente. Se debe seleccionar la normativa y hacer clic para hacer efectiva la selección.

Presionando el botón **Siguiente Paso** se habilita el Paso 2

## **Paso 2 – Completar Índices**

El sistema genera en el Paso 2 el Número de Expediente, habiéndolo caratulado de forma automática en GDE, y el Número de Proceso compuesto por tres sets de datos que identifican: la Unidad Ejecutora, el número correlativo de los procesos generados y el código identificador del tipo de modalidad de compra (acrónimo) junto con el año. Ejemplo: 999- 9020-SPU18.

En este Paso, el rol Gestor completa el listado de Índices del Pliego:

![](_page_7_Picture_10.jpeg)

**Oficina Nacional** de Contrataciones

Página 8 de 61

![](_page_7_Picture_15.jpeg)

![](_page_8_Picture_32.jpeg)

![](_page_8_Picture_3.jpeg)

Secretaría de<br>Innovación Pública

Oficina Nacional de Contrataciones

![](_page_8_Picture_8.jpeg)

# **Índice 1 – Información básica del proceso**

![](_page_9_Picture_49.jpeg)

![](_page_9_Picture_4.jpeg)

![](_page_9_Picture_9.jpeg)

![](_page_10_Picture_1.jpeg)

A continuación, se deben completar los siguientes campos:

- Alcance: Nacional o Internacional.
- Monedas de cotización: seleccionar la moneda que se utilizará para el proceso y luego pulsar el icono  $\blacktriangleright$  para hacer efectiva la selección.
- Forma de envío de las invitaciones a las personas usuarias oferentes: General.
- Tipo de documento que genera el proceso: seleccionar el tipo de documento que genera el proceso, Orden de Venta o Contrato.
- Plazo de mantenimiento de la oferta: determinar el plazo para el mantenimiento de la oferta.
- Lugar de recepción de la documentación física: domicilio que será el lugar de recepción de la documentación.

Presionar el botón **Guardar y Volver** para volver a la pantalla Índices del Pliego.

![](_page_10_Picture_10.jpeg)

**Aclaración: Aquellos campos que sean obligatorios estarán marcados con un asterisco \* en color rojo**.

**Aclaración: Cada vez que completemos en forma correcta un Índice, al Guardar y Volver nos aparecerá en color verde.**

![](_page_10_Picture_13.jpeg)

**Oficina Nacional** de Contrataciones

Página 11 de 61

![](_page_10_Picture_18.jpeg)

![](_page_11_Picture_1.jpeg)

## **Índice 2- Detalle de lotes**

![](_page_11_Picture_273.jpeg)

Para realizar el armado de los lotes la persona usuaria debe completar los siguientes campos en Gestión de Lotes:

- Nombre descriptivo (20 caracteres)
- Precio base: numérico
- Monto mínimo de incremento: numérico, puede ser expresado en porcentaje si se tilda la opción "Es porcentaje".
- Imágenes: Se debe presionar en "Seleccionar archivo" para buscar la imagen que se desea agregar y luego hacer clic sobre "Agregar imagen" para confirmar y subir la imagen.

Completados dichos campos deben hacer clic en **Agregar lote**. Una vez que agrega el lote, debajo en Resumen de lotes se listarán todos los que se vayan agregando.

![](_page_11_Picture_10.jpeg)

**Oficina Nacional** de Contrataciones

Página 12 de 61

![](_page_11_Picture_15.jpeg)

![](_page_12_Picture_1.jpeg)

![](_page_12_Picture_227.jpeg)

En la columna acciones tendrá las siguientes opciones: Editar divestinar v y Ver detalle del lote .

Aclaración: Para guardar cada lote deberá tener al menos un bien cargado. El ícono Ver detalle de lote permite ingresar los ítems para cada lote.

Para seleccionar un ítem podemos hacerlo de dos formas: ingresando el código de catálogo del mismo y luego presionando el botón Cargar ítem; o podemos presionar el botón **Buscar** para navegar en el catálogo.

![](_page_12_Picture_228.jpeg)

Al hacer clic en **Buscar** se habilita la siguiente pantalla:

![](_page_12_Picture_229.jpeg)

IF-2023-129136288-APN-DNSCBYSYOP#JGM

primero<br>la **gente** 

![](_page_12_Picture_11.jpeg)

Secretaría de Innovación Pública

**Oficina Nacional** de Contrataciones Página 13 de 61

Habiendo ingresado la palabra o código y el filtro correspondiente podremos hacer clic en **Buscar** para que nos traiga la lista de ítems asociados a esa búsqueda. Se debe hacer clic sobre el que se desea para seleccionarlo.

Una vez seleccionado el ítem requerido, según la información que se extraiga del Catálogo de Bienes y Servicios, el sistema completará de forma automática los siguientes campos: Objeto del gasto, Rubro, Clase, Descripción y Unidad de Medida.

A su vez, debemos cargar los campos Acondicionamiento y Cantidad (siendo campos obligatorios los que se encuentren marcados con un asterisco \*).

![](_page_13_Picture_244.jpeg)

IF-2023-129136288-APN-DNSCBYSYOP#JGM

primero<br>la **gente** 

![](_page_13_Picture_7.jpeg)

Jefatura de Gabinete de Ministros Argentina

Secretaría de Innovación Pública

**Oficina Nacional** de Contrataciones

Página 14 de 61

![](_page_14_Picture_1.jpeg)

Por último, se deberá seleccionar **Agregar ítem.**

![](_page_14_Picture_3.jpeg)

De esta forma el sistema nos irá enumerandolos por renglón en Resumen de ítems, y nos dará la posibilidad de Editarlo

![](_page_14_Picture_146.jpeg)

Se puede seguir agregando más lotes o seleccionar **Guardar y Volver** para continuar con la carga de los índices restantes.

![](_page_14_Picture_7.jpeg)

![](_page_14_Picture_8.jpeg)

Oficina Nacional de Contrataciones

![](_page_14_Picture_13.jpeg)

## **Índice 5 –Requisitos Mínimos de Participación**

El rol Gestor completa los siguientes: Requisitos económicos y financieros, Requisitos técnicos, Requisitos administrativos. A su vez, puede especificar si la persona usuaria oferente debe adjuntar documentación, y en caso de que sea así, si debe hacerlo en forma electrónica o en papel.

5. Requisitos mínimos de participación

#### I. Requisitos económicos y financieros

Agregar nuevo reguisito

![](_page_15_Picture_167.jpeg)

#### II. Requisitos técnicos

Agregar nuevo requisito

![](_page_15_Picture_168.jpeg)

#### III. Requisitos administrativos

Agregar nuevo reguisito

![](_page_15_Picture_169.jpeg)

![](_page_15_Picture_14.jpeg)

![](_page_15_Picture_15.jpeg)

Jefatura de Gabinete de Ministros Argentina

Secretaría de Innovación Pública **Oficina Nacional** de Contrataciones

Página 16 de 61

![](_page_15_Picture_20.jpeg)

![](_page_16_Picture_1.jpeg)

En el campo Descripción se debe ingresar los requisitos correspondientes. En el caso que corresponda tildar la opción **Se Debe Adjuntar Documentación**, indicar alguna de las 2 opciones que se habilitan (Papel / Electrónico). Para ingresar más de un requisito, presionar el vínculo Agregar Nuevo Requisito.

 $\checkmark$ Se debe adjuntar documentación  $\n *p*$  papel **Electrónica** 

Presionar el botón **Guardar y Volver** para ir a la pantalla de Índices y continuar con la carga del Índice 6.

![](_page_16_Picture_5.jpeg)

## **Índice 6 – Cláusulas Particulares**

El rol Gestor puede ingresar las Cláusulas Particulares a través del documento Pliego previamente generado en GEDO.

Se ingresa el Tipo de Documento, Año, Repartición, Número y se especifica si es GDE o Especial.

![](_page_16_Picture_276.jpeg)

![](_page_16_Picture_10.jpeg)

![](_page_16_Picture_15.jpeg)

Al completar los datos se debe presionar el botón **Buscar** y debajo se va a visualizar el documento asociado de las cláusulas particulares.

Si antes de cargar se quiere previsualizar el documento, se acciona el botón **Previsualizar documento** y se descarga; para finalizar con la asociación del documento se presiona el botón **Vincular**.

![](_page_17_Picture_265.jpeg)

Por último se presiona **Guardar y Volver** para continuar con el Índice 8.

![](_page_17_Picture_6.jpeg)

## **Índice 8 – Garantías**

El rol Gestor completa con un Monto Fijo la Garantía de Mantenimiento de Oferta de acuerdo con lo establecido en el pliego.

![](_page_17_Picture_266.jpeg)

Presionando el botón **Guardar y Volver** se habilita el Índice 9.

IF-2023-129136288-APN-DNSCBYSYOP#JGM

primero<br>la **gente** 

![](_page_17_Picture_12.jpeg)

**Oficina Nacional** de Contrataciones

![](_page_18_Picture_1.jpeg)

## **Índice 9 – Información del Contrato**

En Fecha estimada de inicio del contrato deberán seleccionar la opción que se ajusta al proceso que están generando.

![](_page_18_Picture_220.jpeg)

Luego presionar el botón **Guardar y Volver**.

![](_page_18_Picture_6.jpeg)

## **Índice 10 – Personas usuarias con rol "Supervisor"**

El rol Gestor selecciona al rol Supervisor que será el participante posteriormente.

![](_page_18_Picture_221.jpeg)

![](_page_18_Picture_222.jpeg)

Seleccionada la persona usuaria debe pulsar el icono **Agregar** para hacer efectiva la selección.

Finalmente debe presionar el botón **Guardar y Volver** para continuar con la pantalla de Índices.

IF-2023-129136288-APN-DNSCBYSYOP#JGM

primero<br>la **gente** 

![](_page_18_Picture_14.jpeg)

**Oficina Nacional** de Contrataciones

![](_page_19_Picture_1.jpeg)

## **Índice 11 - Penalidades**

Este Índice se utiliza para cargar la información de las penalidades que puedan aplicarse para el proceso que se está generando (no es obligatorio).

![](_page_19_Picture_167.jpeg)

## **Índice 12 - Anexos**

En este índice pueden cargar los anexos que consideren útiles para la persona usuaria oferente, más allá de lo cargado en el pliego de particulares (no es obligatorio).

![](_page_19_Picture_168.jpeg)

![](_page_19_Picture_8.jpeg)

Secretaría de Innovación Pública

Página 20 de 61

![](_page_19_Picture_13.jpeg)

Página 21 de 61 *ia gente* 

## **Índice 13 – Personas usuarias con rol "Evaluadores"**

El rol Gestor deberá seleccionar personas usuarias con el rol de Evaluador y determinar cuántos serán necesarios (puede ser uno o más) para la autorización del Informe de Preselección y el Informe de Evaluación dentro de **Cantidad de evaluadores considerados**.

![](_page_20_Picture_197.jpeg)

de Contrataciones

Innovación Pública

Argentina

![](_page_21_Picture_1.jpeg)

## **Índice 14 – Subasta Pública**

En este índice el roll Gestor podrá determinar las características propias de la Subasta, pudiendo dar los parámetros de Duración y Tiempo de Extensión.

![](_page_21_Picture_556.jpeg)

Por último, se podrá seleccionar a las personas usuarias que operarán como "Coordinadores de Subasta". Para ello se deberá seleccionar a las personas usuarias correspondientes y hacer clic en **Agregar** para hacer efectiva la selección.

#### ¿Qué es el Tiempo de extensión?

Se considera "tiempo de extensión" al tiempo adicionado a la duración del período de lances en la subasta. Se aplica por lote y solo cuando se realice un lance que cambie la primera posición de la puja, siendo el tiempo para la finalización de la subasta igual o menor al tiempo de extensión establecido. Puede aplicarse múltiples veces, teniendo como fin otorgar un período de tiempo a las personas oferentes que no están en primer lugar para mejorar las ofertas.

Ejemplo: Si el tiempo de extensión de una subasta se fija en 5 minutos y durante los últimos 5 minutos de duración de la puja del lote una persona oferente pasa a la primera posición entonces se aplicará el tiempo de extensión sumando 5 minutos más al reloj. Sí esta puja debía finalizar, digamos, a las 11:00 hs. pero entre las 10:55 y ese horario cambia el postor que va primero, la subasta pasaría a terminar a las 11:05. Se puede repetir esta situación y extenderse varias veces sucesivamente, hasta que no haya más mejora en los lances.

![](_page_21_Picture_9.jpeg)

Secretaría de Innovación Pública **Oficina Nacional** de Contrataciones

Página 22 de 61

![](_page_21_Picture_14.jpeg)

Presionando el botón **Guardar y Volver** el sistema nos llevará a la pantalla anterior. Viendo todos los índices que le competen al rol Gestor en color verde, la persona usuaria podrá enviar el proceso al rol Supervisor.

![](_page_22_Picture_153.jpeg)

Una vez hecho clic en **Enviar al Supervisor** el sistema muestra el siguiente mensaje de éxito:

Número de proceso 999-0040-SPU18. El proceso fue enviado al supervisor. El supervisor será notificado para que continue con el proceso.

![](_page_22_Picture_6.jpeg)

Oficina Nacional de Contrataciones

![](_page_22_Picture_11.jpeg)

# **Acciones que realiza quien posea el rol "Supervisor"**

El rol Supervisor busca el Proceso de Venta. Para ello debe dirigirse a la solapa Proceso y hacer clic en **Buscar Proceso**.

![](_page_23_Picture_138.jpeg)

Posteriormente podrá elegir entre diferentes filtros de búsqueda para identificar el proceso requerido:

![](_page_23_Picture_139.jpeg)

![](_page_23_Picture_7.jpeg)

IF-2023-129136288-APN-DNSCBYSYOP#JGM

*primero*<br>la **gente** 

![](_page_23_Picture_9.jpeg)

Oficina Nacional de Contrataciones Una vez identificado el proceso veremos que se encuentra en Estado Pendiente de Supervisión.

Haciendo clic en el ícono podremos seguir completando los índices restantes del pliego.

# **Índice 15 – Acto Administrativo de Autorización**

El rol Supervisor deberá ingresar el Acto Administrativo de Autorización a través del documento previamente generado en GEDO.

Se ingresa el Tipo de Documento, Año, Repartición, Número GDE o Especial.

![](_page_24_Picture_308.jpeg)

Al completar los datos se debe presionar el botón **Buscar**, de esta forma visualizamos el documento generado en GDE. Si se desea ver el documento antes de vincularlo se acciona el botón Previsualizar documento y se descarga, sino para finalizar con la asociación del documento se presiona el botón Vincular.

![](_page_24_Picture_309.jpeg)

Presionando el botón **Guardar y Volver** continuaremos con el Índice 3.

![](_page_24_Picture_12.jpeg)

**Oficina Nacional** de Contrataciones

![](_page_24_Picture_17.jpeg)

# **Índice 3 – Cronograma**

El rol Supervisor ingresa las fechas y horas estimadas para los eventos de publicación, consultas, acto de apertura, cantidad de días a publicar, inicio y fin de recepción de documentación física, según el procedimiento de selección y la modalidad de contratación configurada inicialmente.

Además, de manera opcional el sistema permite completar el campo de publicación en el Boletín Oficial junto con la cantidad de días a publicar.

3. Cronograma

![](_page_25_Picture_234.jpeg)

#### Otras fechas

![](_page_25_Picture_235.jpeg)

#### Fecha y hora recepción de documentación física

![](_page_25_Picture_236.jpeg)

#### Publicación en los medios de difusión

Agregar nuevo medio de difusión

**Guardar y Volver** 

Una vez cargados los campos debemos hacer clic en **Guardar y Volver.**

![](_page_25_Picture_15.jpeg)

Secretaría de Innovación Pública **Oficina Nacional** de Contrataciones

![](_page_25_Picture_19.jpeg)

![](_page_25_Picture_20.jpeg)

# **Índice 16 – Acto administrativo de llamado**

Análogamente al procedimiento de los Índices 15 y 7, se cargan el Tipo de Documento, Año, Repartición y Número.

![](_page_26_Picture_280.jpeg)

Si se utiliza el mismo acto administrativo de autorización del pliego, se tilda la casilla de verificación **Utilizar acto administrativo de autorización** y se visualizan los datos cargados con anterioridad.

Si se utiliza otro acto administrativo, se completan los campos buscando el documento generado en GDE.

Por último, se presiona el botón **Vincular** y luego se selecciona **Guardar y volver** para ingresar el acto administrativo y autorizar el llamado.

![](_page_26_Picture_281.jpeg)

De esta forma el sistema esperará a la fecha indicada para publicar el llamado de forma automática.

![](_page_26_Picture_10.jpeg)

Página 27 de 61

![](_page_26_Picture_15.jpeg)

# **Acciones que realiza quien posea el rol "Evaluador"**

El sistema esperará a la fecha cargada por el rol Supervisor para realizar la Apertura de las Ofertas en forma automática. Una vez generado el Acta de Apertura por el sistema, el proceso pasará a estar en estado En Apertura, y comenzará la etapa de evaluación de las ofertas presentadas.

Para realizar la evaluación de las ofertas, el rol evaluador busca el proceso.

![](_page_27_Picture_225.jpeg)

Presionando el botón (Apertura Oferta) se habilita la siguiente pantalla para comenzar las evaluaciones correspondientes:

![](_page_27_Picture_226.jpeg)

IF-2023-129136288-APN-DNSCBYSYOP#JGM

primero<br>la **gente** 

![](_page_27_Picture_9.jpeg)

Secretaría de Innovación Pública

**Oficina Nacional** de Contrataciones Página 28 de 61

![](_page_28_Picture_1.jpeg)

Para iniciar con las Evaluaciones, debemos presionar el ícono De esta forma se nos presentan los tres tipos de evaluaciones.

# **Evaluación Administrativa**

![](_page_28_Picture_4.jpeg)

Al seleccionar **Evaluación Administrativa** nos llevará a la siguiente pantalla:

![](_page_28_Picture_118.jpeg)

IF-2023-129136288-APN-DNSCBYSYOP#JGM

primero<br>la **gente** 

![](_page_28_Picture_8.jpeg)

Secretaría de Innovación Pública

Oficina Nacional de Contrataciones Página 29 de 61

Debemos indicar si cumple o no con los Requisitos mínimos de participación y la Garantía presentada por la persona usuaria Oferente.

En caso de hacer clic en **"No cumple"**, se habilitará el campo de Motivo de Descarte. A su vez, en el hipervínculo Ver Anexo se podrán ver los archivos cargados por la persona usuaria Oferente de acuerdo con lo requerido en el Pliego.

Con respecto a la garantía, el rol Evaluador visualiza si el estado de la misma es Ingresada o En custodia. El rol Evaluador sólo puede aprobar la evaluación si la garantía está En custodia, es decir si la garantía está ingresada por la persona usuaria Oferente en el sistema y la persona usuaria Recepcionista Físico de la Unidad Operativa de Compras realizó la recepción en soporte físico.

Finalmente debemos presionar **Finalizar Evaluación**:

**Finalizar Evaluación** 

Al presionar el botón Finalizar Evaluación el sistema muestra el siguiente mensaje:

La Evaluación Administrativa ha sido finalizada. Todos los puntos evaluados fueron marcados como "Cumple", por este motivo la oferta fue aceptada

**Aclaración: En caso de todavía no haber realizado cualquiera de las tres evaluaciones, el estado de estas será Guardada. En caso de haberlas realizado y haber puesto Cumple en toda la evaluación, el estado de estas aparecerá en Aceptada; caso contrario aparecerá en Estado Descartada.**

### **Estado Evaluaciones**

Administrativa: Aceptada

#### Técnica: Guardada

Económica: Guardada

![](_page_29_Picture_14.jpeg)

Página 30 de 61

![](_page_29_Picture_19.jpeg)

# **Evaluación Técnica**

![](_page_30_Figure_3.jpeg)

Indicar si cumple o no con los requisitos mínimos de participación. Se permite diferenciar entre lotes de una misma persona usuaria oferente pudiendo ser preseleccionados en algunos lotes y en otros no de acuerdo con la evaluación de cada caso.

![](_page_30_Picture_136.jpeg)

IF-2023-129136288-APN-DNSCBYSYOP#JGM

![](_page_30_Picture_7.jpeg)

Oficina Nacional de Contrataciones

![](_page_30_Picture_12.jpeg)

![](_page_31_Picture_1.jpeg)

Una vez finalizada la evaluación debemos presionar el botón **Finalizar Evaluación** y el sistema arroja el siguiente mensaje:

La Evaluación Técnica ha sido finalizada. Todos los puntos evaluados fueron marcados como "Cumple", por tal motivo la oferta y sus renglones fueron aceptados.

# **Evaluación Económica**

![](_page_31_Picture_5.jpeg)

Se debe indicar si cumple o no con los requisitos mínimos de participación.

![](_page_31_Picture_124.jpeg)

IF-2023-129136288-APN-DNSCBYSYOP#JGM

primero<br>la **gente** 

![](_page_31_Picture_9.jpeg)

Jefatura de Gabinete de Ministros Argentina

Secretaría de Innovación Pública

Oficina Nacional de Contrataciones Página 32 de 61

Una vez finalizada la evaluación debemos presionar el botón **Finalizar Evaluación** y el sistema muestra el siguiente mensaje:

La Evaluación Ecónomica ha sido finalizada. Todos los puntos evaluados fueron marcados como "Cumple", por tal motivo la oferta y sus rengiones fueron aceptados.

Finalizadas las evaluaciones de las ofertas, se nos habilitarán los botones de **Modificar Evaluaciones y Pre Selección.**

![](_page_32_Picture_336.jpeg)

Haciendo clic en **Modificar Evaluaciones** las mismas pasarán a encontrarse en Estado Guardada nuevamente y pendientes de evaluación. De todos modos, la información que había sido cargada previamente queda almacenada, facilitando a la persona usuaria la confirmación de aquellas evaluaciones que no hace falta modificar.

En caso de haber completado la etapa de Evaluación, debemos hacer clic en **Pre Selección**, para que el sistema nos provea del informe correspondiente.

El sistema nos pedirá en forma obligatoria agregar una Conclusión al mismo, y una vez completada nos dará la opción de anexar archivos en caso de ser necesario, caso contrario nos permitirá enviar a autorizarlo.

![](_page_32_Picture_9.jpeg)

**Oficina Nacional** de Contrataciones

![](_page_32_Picture_14.jpeg)

Una vez que se presiona en **Enviar Autorizar**, en la parte superior de la pantalla aparecerá el siguiente mensaje:

#### El Informe fue enviado a autorizar con éxito

A fin de Autorizar, el rol Evaluador deberá buscar el proceso que se encuentra en estado En Preselección:

![](_page_33_Picture_197.jpeg)

Presionando el ícono **a crede al Informe en cuestión. Una vez revisado, podrá Autorizarlo o** Rechazarlo.

Si decide rechazarlo, deberá ingresar una justificación. Caso contrario deberá ingresar su Clave y hacer clic en **Autorizar**.

![](_page_33_Picture_198.jpeg)

![](_page_33_Picture_9.jpeg)

Secretaría de Innovación Pública

Oficina Nacional de Contrataciones

Página 34 de 61

![](_page_33_Picture_14.jpeg)

Una vez que se autoriza el siguiente mensaje de éxito aparecerá:

El informe ha sido autorizado

![](_page_34_Picture_267.jpeg)

Posteriormente, el proceso pasa a encontrarse en Estado Informe de Preselección autorizado y

![](_page_34_Picture_268.jpeg)

La opción Publicar Informe de Preselección permite ingresar la fecha de publicación de este, el día y horario de inicio de la Subasta como el de cada lote en particular. Al hacer clic en el ícono correspondiente se habilita una vista previa del informe y un campo para completar la fecha y hora de publicación, como también la fecha y hora de inicio de la subasta para cada Lote:

![](_page_34_Picture_269.jpeg)

![](_page_34_Picture_9.jpeg)

Secretaría de Innovación Pública

Oficina Nacional de Contrataciones

Página 35 de 61

![](_page_34_Picture_14.jpeg)

La subasta siempre iniciará en la fecha y hora indicadas para el Lote 1. Los lotes subsiguientes pueden iniciar en el mismo horario o después del lote anterior pero no antes.

Una vez ingresada la fecha se debe hacer clic en Publicar Fechas y notificar. A continuación, el sistema arrojará el siguiente mensaje de éxito:

![](_page_35_Picture_4.jpeg)

El proceso queda en estado Informe de Preselección Pendiente Publicación, el sistema de esta forma esperará a la fecha indicada para publicar en forma automática dicho Informe.

![](_page_35_Picture_6.jpeg)

**Oficina Nacional** de Contrataciones

Página 36 de 61

![](_page_35_Picture_11.jpeg)

# **Acciones que realiza la persona usuaria con rol de "Coordinador de subasta"**

Cuando llega la fecha y hora estimada para el inicio de la Subasta, el sistema pasará el proceso al Estado **Subasta en Ejecución**.

En ese momento las personas usuarias con el rol de Coordinador de Subasta deberán buscar el proceso y posteriormente hacer clic en el ícono Panel de Control de Subasta Pública.

![](_page_36_Picture_397.jpeg)

De esta manera podrán ingresar al panel de control de la subasta y visualizar el o los lotes con la siguiente información: imágenes, Precio base, Monto mínimo de incremento, Moneda y Estado, también habrá una opción de acciones para cada lote.

Los estados de los lotes individualmente pueden ser los siguientes:

- Pendiente Inicio: Cuando la subasta de ese lote aún no ha iniciado.
- En ejecución: Cuando ya inició la subasta de ese lote y se está realizando la puja entre los oferentes.
- Finalizado: Cuando finalizó el tiempo de subasta y ya no pueden, las personas usuarias oferentes, seguir ofertando.

![](_page_36_Picture_11.jpeg)

Página 37 de 61

![](_page_36_Picture_16.jpeg)

![](_page_37_Picture_2.jpeg)

**Aclaración: Si bien la subasta se encuentra en estado En ejecución puede que el estado de los lotes varía dado que quizás iniciaron en diferentes momentos**.

Al hacer clic en el ícono de Acciones \* el rol coordinador accederá a la siguiente pantalla correspondiente al panel de control:

![](_page_37_Picture_5.jpeg)

Página 38 de 61

![](_page_37_Picture_10.jpeg)

![](_page_38_Picture_1.jpeg)

![](_page_38_Picture_31.jpeg)

![](_page_38_Picture_3.jpeg)

Jefatura de<br>Gabinete de Ministros Argentina

Secretaría de<br>Innovación Pública

Oficina Nacional de Contrataciones Página 39 de 61

![](_page_38_Picture_8.jpeg)

En el Panel de Control de Subasta el rol Coordinador va a poder visualizar la información básica del proceso y del evento de la Subasta donde se encuentra la Fecha y hora de inicio de esta junto a su estado.

Debajo podrá visualizar la información del lote, donde estará detallada la fecha y hora de inicio, fecha y hora de término, precio base, moneda, margen mínimo de incremento, cantidad de participantes (se va a ir incrementando a medida que las personas usuarias oferentes empiecen a realizar lances sobre el lote), estado de subasta y mayor lance.

Por último, estará la información de las personas usuarias Oferentes participantes, su estado (Conectado/Desconectado).

La persona usuaria Oferente a su vez podrá ingresar sus lances dentro de los parámetros estipulados en el Índice 14 del proceso (margen de monto mínimo de incremento, tiempo restante de duración de subasta) siguiendo el mayor lance de la subasta.

Los lotes pueden ir finalizando en diferentes momentos, pero recién cuando finalice el último lote la subasta pasará a estado Finalizada.

Una vez Finalizada el rol coordinador de subasta se encontrará con la siguiente pantalla:

![](_page_39_Picture_8.jpeg)

Página 40 de 61

![](_page_39_Picture_13.jpeg)

![](_page_40_Picture_2.jpeg)

Haciendo clic en la opción de **Acciones**, podrá visualizar la información de cada lote en particular, el resumen donde verá la fecha y hora de las posiciones que fueron ocupando junto con el valor de los lances realizados.

En el resultado de la subasta del lote podrán visualizar la posición en la que quedaron las personas usuarias oferentes conforme al valor del último lance realizado. A su vez, podrán ver la fecha y hora en que se realizaron los últimos lances.

![](_page_40_Picture_5.jpeg)

**Oficina Nacional** de Contrataciones

Página 41 de 61

![](_page_40_Picture_10.jpeg)

![](_page_41_Picture_1.jpeg)

![](_page_41_Picture_31.jpeg)

![](_page_41_Picture_3.jpeg)

Oficina Nacional de Contrataciones Página 42 de 61

![](_page_41_Picture_8.jpeg)

Si el rol Coordinador está interesado en ver un resumen de la Subasta una vez finalizada la ejecución de la misma puede acceder a este en cualquier momento de la siguiente forma:

- Primero hay que buscar el proceso en la solapa Proceso. Una vez que lo encuentre, debe dirigirse al link del Número del Proceso y hacer clic.

![](_page_42_Picture_406.jpeg)

Desde aquí se podrá ingresar a una vista previa del proceso. Al final de la página encontrará el siguiente recuadro, en el cual estará la opción de resumen de subasta a la que accede haciendo clic en el ícono  $\overline{Q}$ :

![](_page_42_Picture_407.jpeg)

A continuación, encontrará el resumen de subasta y las mismas pantallas que detallamos anteriormente.

Se verá la fecha y hora de las posiciones que fueron ocupando las personas usuarias oferentes junto con el valor de los lances realizados.

También en el resultado de la subasta, podrán visualizar la posición en la que quedaron las personas usuarias oferentes conforme al valor del último lance realizado junto a la fecha y hora de estos.

![](_page_42_Picture_10.jpeg)

**Oficina Nacional** de Contrataciones

![](_page_42_Picture_15.jpeg)

# **Acciones que realiza la persona usuaria con rol de "Evaluador"**

Una vez finalizada la subasta el estado del proceso pasa a **En Evaluación**.

![](_page_43_Picture_223.jpeg)

En esta instancia, el rol Evaluador que realice el Informe de Evaluación va a tener que ingresar al

sistema nuevamente, buscar el proceso y hacer clic en el ícono **Evaluar Ofertas**

Posteriormente, el sistema muestra una pantalla en donde se visualizan los estados de las evaluaciones realizadas con anterioridad.

Ahora, sin embargo, se habilita el botón para realizar la Evaluación correspondiente

![](_page_43_Picture_224.jpeg)

![](_page_43_Picture_10.jpeg)

Secretaría de Innovación Pública

**Oficina Nacional** de Contrataciones

Página 44 de 61

la gente

Al hacer clic en **EVALUACIÓN** pasaremos a una pantalla en la cual podremos visualizar los lotes de la subasta.

![](_page_44_Picture_159.jpeg)

Seleccionando el ícono  $\blacktriangleright$  del campo acciones de uno de los lotes, mostrará otra pantalla con el Orden de Mérito de las ofertas de acuerdo con los lances realizados en la ejecución de la subasta.

![](_page_44_Picture_160.jpeg)

IF-2023-129136288-APN-DNSCBYSYOP#JGM

primero<br>la **gente** 

T.

![](_page_44_Picture_7.jpeg)

Secretaría de Innovación Pública

Oficina Nacional de Contrataciones Página 45 de 61

El que haya realizado el mayor lance es quien tendrá el orden de mérito 1. Sin embargo, este campo es editable siempre entre quienes realizaron lances durante la ejecución de la subasta.

Una vez que el rol evaluador establece el orden de mérito para cada lote, deberá presionar el botón **Guardar**.

![](_page_45_Picture_4.jpeg)

El sistema guarda la información, vuelve a la pantalla anterior y se va a observar que el lote al cual habíamos ingresado está remarcado de color verde y su estado ahora es EVALUADO

Se debe realizar esta acción con cada uno de los lotes y una vez finalizado se habilitará el botón **Generar Informe de Evaluación**.

Haciendo clic en el botón **Generar Informe de Evaluación** se habilita la siguiente pantalla:

![](_page_45_Picture_297.jpeg)

![](_page_45_Picture_9.jpeg)

Jefatura de Gabinete de Ministros Argentina

Secretaría de Innovación Pública **Oficina Nacional** de Contrataciones

Página 46 de 61

![](_page_45_Picture_14.jpeg)

![](_page_46_Picture_127.jpeg)

El rol Evaluador podrá ver las ofertas Recomendadas y Evaluadas. Además, deberá llenar el campo de observaciones y encuadre legal. Por último, hace clic en el botón **Guardar y Enviar a autorizar.**

A continuación, se despliega el siguiente mensaje de éxito:

La información ha sido almacenada con éxito.

![](_page_46_Picture_6.jpeg)

Oficina Nacional de Contrataciones

Página 47 de 61

![](_page_46_Picture_11.jpeg)

A fin de Autorizar, el rol Evaluador deberá buscar el proceso que se encuentra en estado En Evaluación y realizar la siguiente acción:

Debe presionar el botón Autorizar Informes para acceder al informe deseado.

![](_page_47_Picture_168.jpeg)

Una vez revisado, podrá Autorizarlo o Rechazarlo.

En caso de rechazarlo, deberá ingresar una justificación. Caso contrario deberá ingresar su Clave y hacer clic en Autorizar.

![](_page_47_Picture_169.jpeg)

![](_page_47_Picture_8.jpeg)

Jefatura de Gabinete de Ministros Argentina

Secretaría de Innovación Pública

Oficina Nacional de Contrataciones Página 48 de 61

![](_page_47_Picture_13.jpeg)

![](_page_48_Picture_1.jpeg)

![](_page_48_Picture_245.jpeg)

![](_page_48_Picture_246.jpeg)

y Publicar Informe de Evaluación. La opción Publicar Informe de Evaluación sirve para ingresar la fecha de publicación de este. Al hacer clic se habilita una vista previa del Informe y un campo para completar la fecha correspondiente:

![](_page_48_Picture_247.jpeg)

Una vez ingresada la fecha se debe hacer clic en Publicar Fecha y el sistema mostrará el siguiente mensaje:

Número de proceso: 999-2030-SPU18. Se ha guardado la Fecha de publicación con éxito.

El sistema de esta forma esperará a la fecha indicada para publicar automáticamente el Informe de Evaluación.

![](_page_48_Picture_9.jpeg)

**Oficina Nacional** de Contrataciones

Página 49 de 61

![](_page_48_Picture_14.jpeg)

# **Acciones que realiza la persona usuaria con rol de "Gestor"**

Una vez que el sistema publica el informe, el proceso pasa al estado Disponible para Adjudicar.

![](_page_49_Picture_146.jpeg)

En este momento, el Gestor ha de ingresar al sistema para preparar la adjudicación. Haciendo clic en el ícono se habilita la siguiente pantalla:

![](_page_49_Picture_147.jpeg)

IF-2023-129136288-APN-DNSCBYSYOP#JGM

![](_page_49_Picture_8.jpeg)

Oficina Nacional de Contrataciones

![](_page_49_Picture_13.jpeg)

A continuación, se puede observar la recomendación del Informe de Evaluación, se podrán agregar Observaciones en caso de corresponder, editar la persona usuaria con rol de Supervisor o hacer clic en Enviar a la U.O.C para enviarle el proceso al rol Supervisor.

Al seleccionar Enviar a la U.O.C aparecerá el siguiente mensaje:

![](_page_50_Picture_4.jpeg)

# **Acciones que realiza la persona usuaria con rol de "Supervisor"**

El rol Supervisor busca el Proceso que se encuentra en estado **Pendiente Generar Documento Contractual** y presiona el ícono **Adjudicar Proceso**.

![](_page_50_Picture_250.jpeg)

De esta manera se ingresa a la siguiente pantalla donde se visualiza lo cargado anteriormente:

![](_page_50_Picture_9.jpeg)

Página 51 de 61

![](_page_50_Picture_14.jpeg)

![](_page_51_Picture_1.jpeg)

![](_page_51_Picture_31.jpeg)

![](_page_51_Picture_3.jpeg)

Secretaría de<br>Innovación Pública

Oficina Nacional de Contrataciones

Página 52 de 61

![](_page_51_Picture_8.jpeg)

Presionando el botón **Generar Documento Contractual** se accede a la siguiente pantalla:

![](_page_52_Picture_58.jpeg)

![](_page_52_Picture_4.jpeg)

Jefatura de<br>Gabinete de Ministros Argentina

Secretaría de<br>Innovación Pública

Oficina Nacional de Contrataciones

![](_page_52_Picture_9.jpeg)

![](_page_53_Picture_1.jpeg)

En esta pantalla se debe ingresar el Acto Administrativo de Adjudicación, seleccionar al rol Autorizador, editar el Documento contractual y enviarlo a Autorizar.

Para asociar el acto administrativo que fue generado en GDE se deben completar los campos de ingreso obligatorio: Tipo de Documento, Año, Número y Repartición.

Para visualizar el acto administrativo antes de que se vincule al proceso, presionaremos el botón Previsualizar Documento y se descargará. Al accionar el botón **Ingresar Documento** quedará cargado.

Asociado el Acto Administrativo de Adjudicación, se habilita el recuadro para ingresar el rol Autorizador del Documento Contractual, una vez seleccionado presionamos el botón **Guardar Autorizador.**

![](_page_53_Picture_287.jpeg)

Para completar la información básica de la Orden de Venta debemos accionar el ícono

![](_page_53_Picture_8.jpeg)

Página 54 de 61

![](_page_53_Picture_13.jpeg)

Al presionar el ícono de edición nos llevará a la siguiente pantalla:

![](_page_54_Picture_135.jpeg)

El sistema nos pide que completemos los Índices que están en rojo, en este caso el índice 3 – Detalle de entrega. Entramos primero en Completar datos.

El sistema mostrará la siguiente pantalla:

![](_page_54_Picture_136.jpeg)

![](_page_54_Picture_7.jpeg)

Jefatura de Gabinete de Ministros Argentina

Secretaría de Innovación Pública

Oficina Nacional de Contrataciones

Página 55 de 61

![](_page_54_Picture_12.jpeg)

Se deberá tildar el checkbox de la columna Acciones para que se habilite el botón Completar Detalle.

![](_page_55_Picture_130.jpeg)

Una vez hecho clic en **Completar Detalle** la siguiente pantalla se habilita, en la cual la persona usuaria ha de completar el Plazo y Lugar de Entrega.

![](_page_55_Picture_5.jpeg)

Página 56 de 61

![](_page_55_Picture_10.jpeg)

![](_page_56_Picture_1.jpeg)

![](_page_56_Picture_88.jpeg)

Una vez completos estos campos haremos clic en **Agregar Detalle**. De esta forma el sistema nos devuelve a la pantalla donde se enumeran los renglones.

![](_page_56_Picture_4.jpeg)

Oficina Nacional de Contrataciones Página 57 de 61

![](_page_56_Picture_9.jpeg)

Haciendo clic en el botón  $\pm$  podremos ver el detalle de entrega completado y en la columna **Acciones** tendremos la opción de editarlo o eliminarlo.

En caso de haber finalizado debemos hacer clic en **Guardar y Volver**.

![](_page_57_Picture_323.jpeg)

De esta forma volveremos a la pantalla anterior donde están los índices con la información básica del documento. Veremos que ahora el índice 3 - Detalle de Entrega está en color verde.

![](_page_57_Picture_6.jpeg)

La persona usuaria puede indicar uno o más lugares de entrega por renglón de ítem y puede agrupar para uno o más ítems el mismo plazo y lugar de entrega. Es imprescindible ingresar la cantidad total de la entrega, de lo contrario al momento de presionar Guardar y Volver el sistema mostrará el siguiente mensaje:

Por favor verifique que todos los datos obligatorios hayan sido ingresados y estén correctos

Una vez finalizado debemos accionar el hipervínculo Volver

![](_page_57_Picture_10.jpeg)

Página 58 de 61

![](_page_57_Picture_15.jpeg)

![](_page_58_Picture_96.jpeg)

En este punto del proceso es donde podemos visualizar el botón **Enviar a Autorizar**.

Al presionar el Botón **Enviar a Autorizar** el sistema muestra el siguiente mensaje:

![](_page_58_Picture_97.jpeg)

![](_page_58_Picture_6.jpeg)

Oficina Nacional de Contrataciones

![](_page_58_Picture_11.jpeg)

# **Acciones que realiza la persona usuaria con rol de "Autorizador del Documento Contractual"**

La persona usuaria con rol de Autorizador del Documento Contractual debe buscar el proceso que se encontrará en estado **Con Documento Contractual** y hacer 团 clic en el ícono

![](_page_59_Picture_259.jpeg)

(Aprobar o Rechazar Documento Contractual).

Una vez que ingresa al proceso, la siguiente pantalla se habilita en la cual la persona usuaria ha de Autorizar o Rechazar la Orden de Venta.

El rol Autorizador podrá previsualizar el Acto Administrativo de Adjudicación haciendo clic en el ícono

y podrá, a través del hipervínculo del número de la Orden de Venta ingresar a la misma.

![](_page_59_Picture_260.jpeg)

IF-2023-129136288-APN-DNSCBYSYOP#JGM

primero<br>la **gente** 

![](_page_59_Picture_11.jpeg)

![](_page_60_Picture_0.jpeg)

www.argentina.gob.ar/jefatura/innovacion-publica/oficina-nacional-de-contrataciones-onc

![](_page_60_Picture_2.jpeg)

![](_page_60_Picture_3.jpeg)

Jefatura de Gabinete de Ministros Argentina

Secretaría de Innovación Pública IF-2023-129136288-APN-DNSCBYSYOP#JGM

**Oficina Nacional de Contrataciones**<br>Página 61 de 61

![](_page_61_Picture_0.jpeg)

República Argentina - Poder Ejecutivo Nacional 1983/2023 - 40 AÑOS DE DEMOCRACIA

#### **Hoja Adicional de Firmas Informe gráfico**

Número: IF-2023-129136288-APN-DNSCBYSYOP#JGM

IF-2023-129136288-APN-DNSCBYSYOP#JGM<br>CIUDAD DE BUENOS AIRES<br>Lunes 30 de Octubre de 2023

**Referencia:** Material de Apoyo Subasta Pública Bienes Muebles - COMPRAR

El documento fue importado por el sistema GEDO con un total de 61 pagina/s.

Digitally signed by GESTION DOCUMENTAL ELECTRONICA - GDE Date: 2023.10.30 18:55:35 -03:00

Erica ROSOLEN Directora Nacional Dirección Nacional de Sistemas para las Contrataciones de Bienes y Servicios y de Obra Pública Jefatura de Gabinete de Ministros